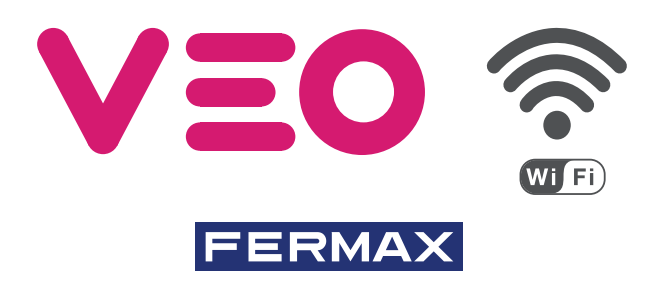

MONITOR VEO WIFI DUOX PLUS CON MEMORIA DUOX PLUS WIFI VEO MONITOR WITH MEMORY MONITEUR VEO WIFI DUOX PLUS AVEC MÉMOIRE DUOX PLUS WIFI VEO MONITOR MIT SPEICHER MONITOR VEO WIFI DUOX PLUS COM MEMÓRIA

> GUÍA INICIO RÁPIDA QUICK START GUIDE GUIDE DE MISE EN MARCHE RAPIDE SCHNELLSTARTANLEITUNG GUIA DE INICIAÇÃO RAPIDA

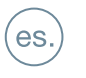

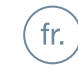

en.

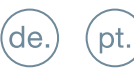

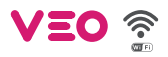

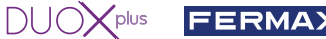

es

# GUÍA INICIO DEL **MONITOR VEO WIFI DUOX PLUS BOTONES CONTROL**

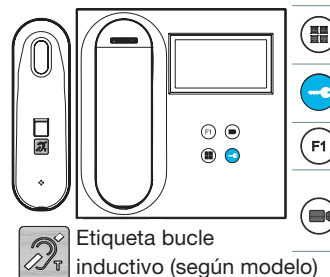

Menú digital para ajustes y configuración de parámetros internos. (Si el monitor está programado).

En conversación, pulsar para abrir la puerta.

En reposo, llamada al conserje (si existe conserjería).

Función auxiliar (consulte con su instalador).

En reposo, pulsar y se visualiza en pantalla la posibilidad de realizar autoencendido con diferentes placas. Pulsando secuencialmente Placa 0, Placa 1, Placa General, (según disponibilidad de placas).

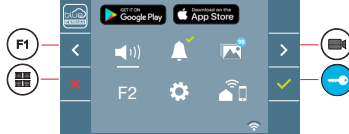

El monitor VEO WIFI incorpora un menú OSD que se gestiona a través de los pulsadores del monitor. Los iconos visualizados en pantalla se manejan con los pulsadores correspondientes ubicados en el monitor.

La línea blanca abajo del icono indica en la función en la que nos encontramos.

Seleccionar con  $\rightarrow$  /  $\leftarrow$  el icono deseado y confirmar con  $\sim$ .

Para realizar un reinicio rápido del terminal mantener pulsado el botón menú 10s.

# **CÓMO PROGRAMAR EL MONITOR VEO WIFI**

# **1. INSTALAR**

# **Monitor alimentado por primera vez.**

El led rojo parpadeando rápido indica que el monitor está sin programar. El led rojo fijo indica que el monitor está programado.

# **2. ENTRAR MENÚ PROGRAMACIÓN**

Pulsar el botón ( $\equiv$ ) para acceder al «menú de programación».

# PROGRAMACIÓN **DESDE PLACA**

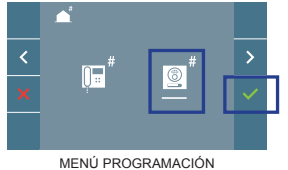

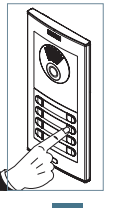

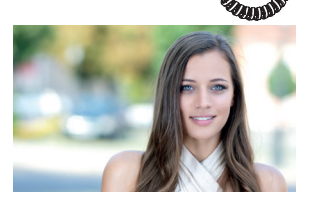

Seleccionar que el icono  $\circ$  y confirmar con  $\vee$ , (se escucha un bip en el monitor).

Pulsar desde la placa el pulsador correspondiente (código de llamada para ese monitor). Se produce un tono de llamada diferente, confirmando la programación del monitor. Transcurridos unos segundos el monitor vuelve a reposo.

"La programación desde la placa debe realizarse desde la placa MASTER". Para configurar la placa como MASTER, consulte el manual de nuestras placas DUOX PLUS Cod.970049.

 $\odot$  $\bullet$   $\bullet$ 

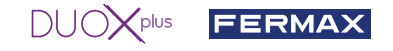

# PROGRAMACIÓN **DESDE EL MONITOR**

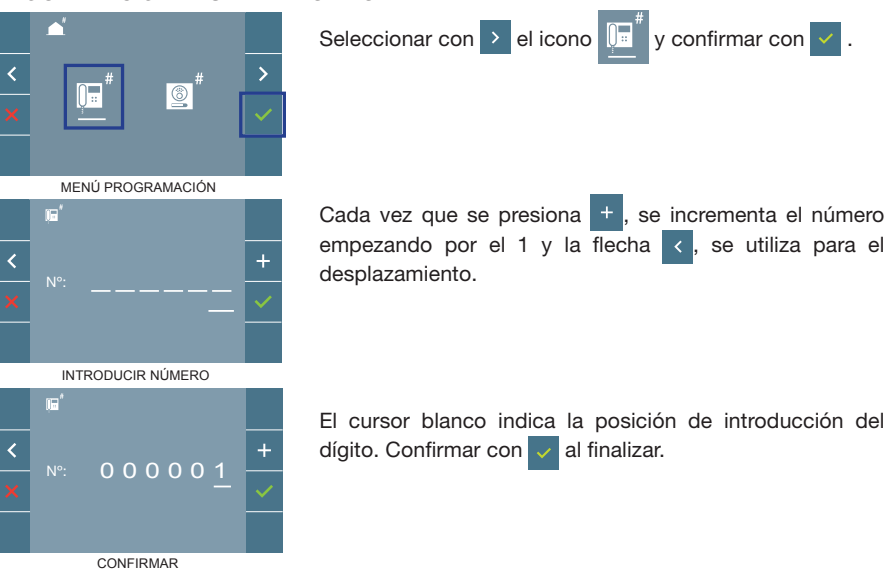

#### **3. AJUSTES DE MONITOR** AJUSTES **VÍDEO**

Teniendo imagen en el monitor al pulsar el botón ( $\blacksquare$ ) (o al recibir una llamada sin descolgar), pulsar la tecla para mostrar los **ajustes de video**.

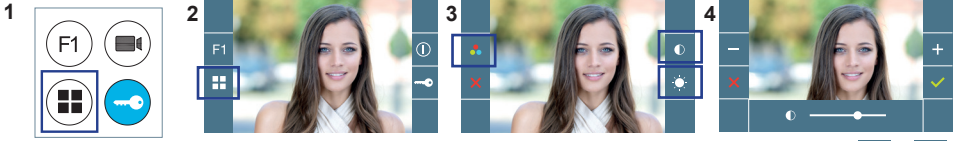

Seleccionar la opción del ajuste e ir aumentando o decrementando con

# AJUSTES **AUDIO**

Durante el tiempo que está abierto el canal de audio pulsar el botón  $\left(\mathbb{H}\right)$  y aparecerá en pantalla el menú para dicho ajuste.

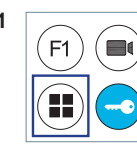

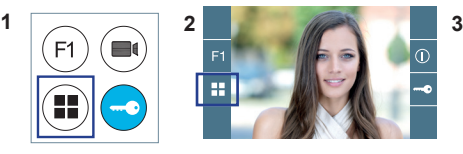

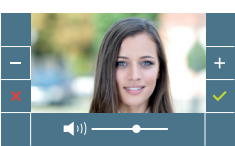

Ir aumentando o decrementando con , hasta obtener la regulación deseada.

*Nota: Tiempo de conversación máximo: 90 segundos.*

# **CARACTERÍSTICAS TÉCNICAS** (Pantalla OSD TFT 4,3")

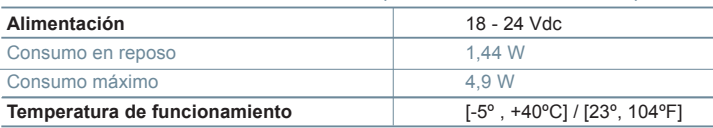

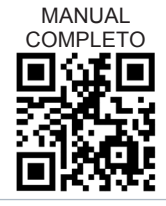

# **AJUSTES DE USUARIO**

#### 1. **EMPAREJAMIENTO. Desvío de llamada.**

El monitor VEO WIFI DUOX PLUS permite acceder a nuevos servicios ofrecidos por Fermax a través de su propia nube como el de desvío de llamada. Para poder disfrutar de dicho servicio el primer paso es conectar el monitor a Internet mediante el proceso llamado de emparejamiento.

Para ello es preciso usar la app Blue que está disponible en Google Play o App Store.

**Ajustes del monitor. Proceso de emparejamiento.**

Con ayuda de la app Blue y una vez registrado el usuario y logueado podemos empezar el proceso de emparejamiento del monitor.

**El monitor DUOX PLUS sólo es compatible con WIFI 2,4GHz.**

**Pasos para conectar el monitor a internet.**

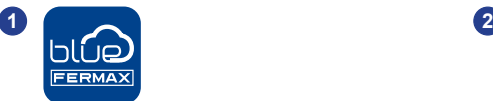

Abra la aplicación e inicie sesión.

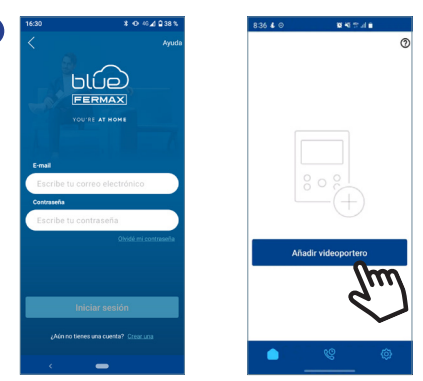

 $DUDX$ plus

FERMAX

Haga clic en el botón "Añadir videoportero"en el centro de la pantalla.

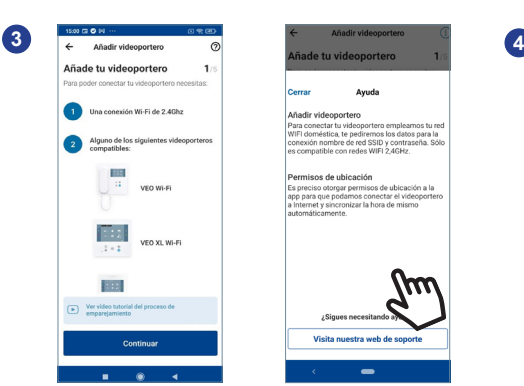

Un proceso de Onboarding te guiará a lo largo del proceso de emparejamiento paso a paso. En cualquier momento de duda puedes consultar la ayuda contextual disponible en cada pantalla, pulsando sobre el icono con el interrogante o texto Ayuda en la parte superior derecha de la pantalla.

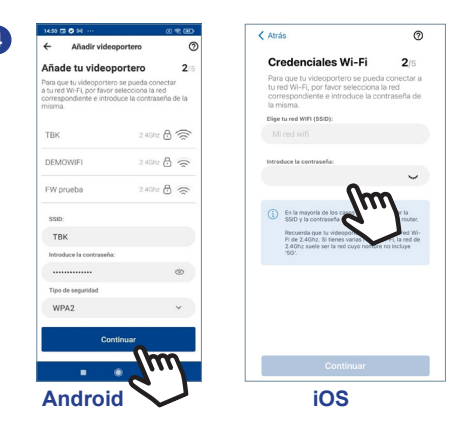

La aplicación requerirá que el usuario seleccione la red WIFI deseada para conectar el monitor.

Seleccione (en caso de Android) o introduzca (en caso de iOS) el SSID (nombre de la red) deseada, escriba la contraseña correcta para conectarse y haga clic en ACEPTAR.

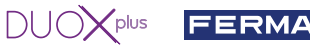

- **5** La aplicación requerirá que el usuario abra el menú de conectividad en el monitor:
	- **5a** Pulsar el botón MENÚ ( $\blacksquare$ ), se accede a la pantalla del Menú de Usuario.
	- **5b** Correspondencia entre pulsadores y menu de navegación. La línea blanca abajo del icono indica en la función en la que nos encontramos.
	- **5c** Seleccionar el menú de conectividad en el monitor.

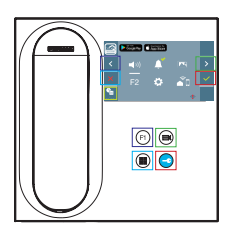

- **6** Una vez seleccionado el menú de conectividad, confirme con  $\vee$  para entrar en él.
- **7** El monitor mostrará un código QR en la pantalla.

Se proporciona la MAC en pantalla por si el router wifi tiene filtro de MAC.

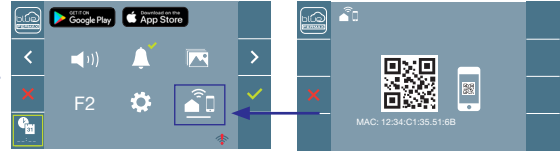

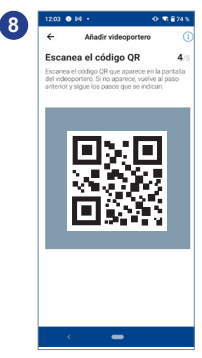

La aplicación estará lista para escanear dicho código. Apunte con la cámara del móvil hacia la panalla del monitor que contiene el QR para que lo detecte.

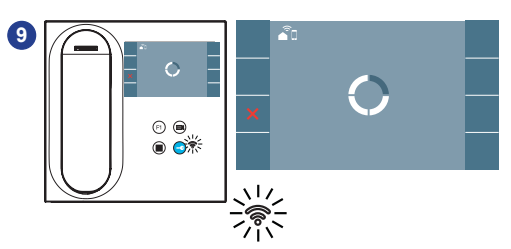

La aplicación y el monitor comenzarán a sincronizarse entre sí. El led blanco WIFI del monitor comenzará a parpadear.

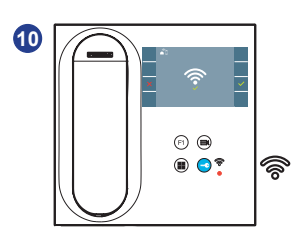

El monitor mostrará el resultado de la conexión como exitoso. El led blanco WIFI permanecerá encendido ahora

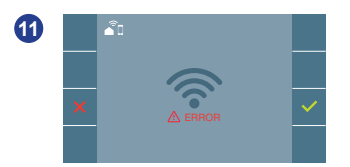

Si no se realiza correctamente aparecerá un mensaje de **error** durante el proceso de emparejamiento del monitor. Para más información, consulte nuestra ayuda BLUE:

https://soporte.fermax.com/portal/en/kb/blue-monitor-wifi

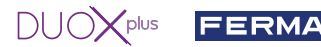

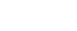

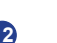

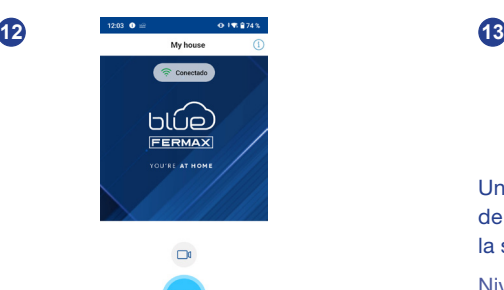

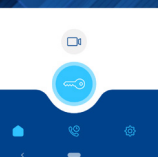

En la app podrás configurar el nombre y la foto de la vivienda si lo deseas. En ese caso, las llamadas al videoportero se te notificarán al móvil con ese nombre.

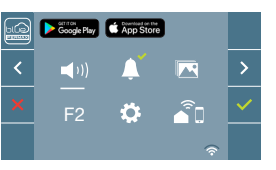

Una vez conectado, si se abre nuevamente el menú de usuario en el monitor, mostrará la intensidad de la señal WIFI en la parte inferior derecha.

Niveles de intensidad del icono de señal wifi mostrado en el menú:

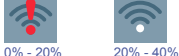

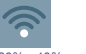

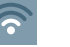

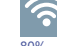

o no emparejado

40% - 60% 60% - 80% 80% - 100%

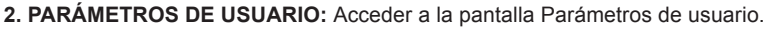

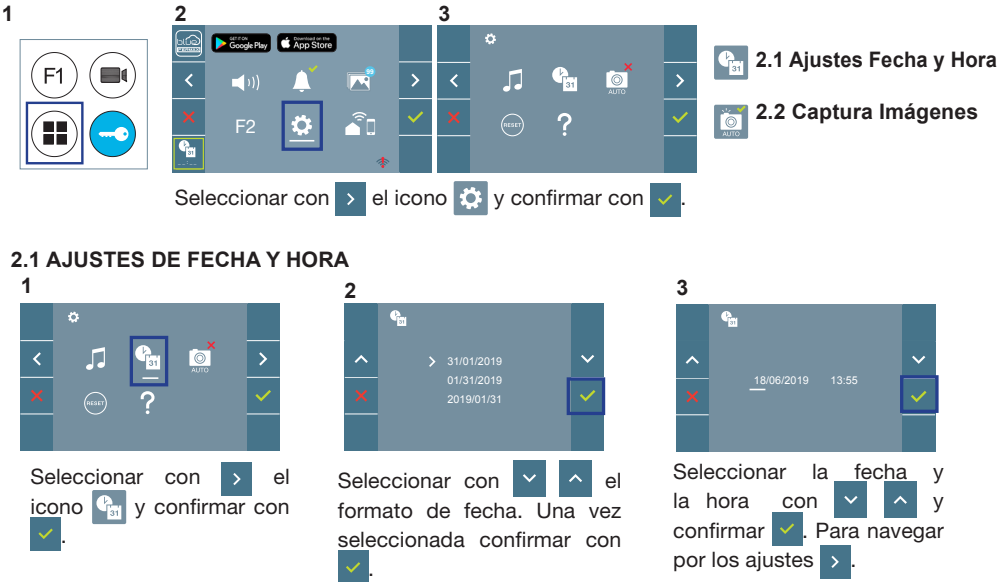

Fecha sin programar: 31/01/2019 (por defecto). El icono **<sup>6</sup> : aparecerá indicando que la fecha no es correcta** (fecha por defecto). Al perder la alimentación vuelve a la fecha por defecto. *Nota: Si se captura una imagen con la fecha sin programar mostrará el icono .*

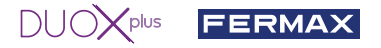

Iconos de notificación de fecha sin programar:

**Pantalla Menú de usuario Pantalla Comunicación**

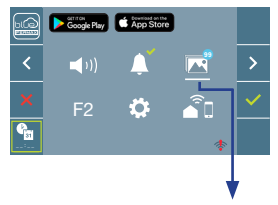

Visualización de imágenes

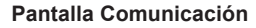

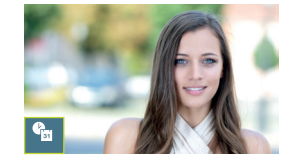

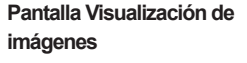

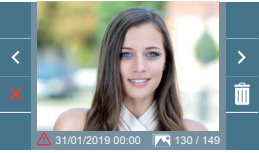

## **2.2 ACTIVACIÓN / DESACTIVACIÓN CAPTURA DE IMÁGENES**

El monitor puede realizar una foto automática a los 3 segundos de recibir una llamada de una placa de calle. Por la legislación de protección de datos ((EU) 2016/679) de la Unión Europea puede restringirse la captura de imágenes. Por defecto está desactivada, se puede activar desde el monitor bajo su responsabilidad.

Así mismo podría obligar a colocar junto a la placa de calle un cartel indicando que el monitor puede capturar imágenes. Puede descargarlo en *https://www.fermax.com/spain/corporate/utilidades.html.*

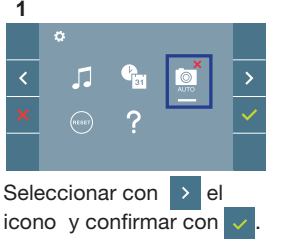

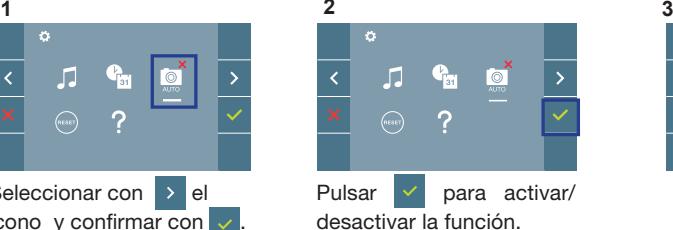

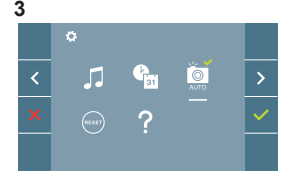

VEO WIFI 9449

Por la presente, FERMAX declara que el tipo de equipo radioeléctrico Monitor videoportero es conforme con la Directiva 2014/53/UE.

El texto completo de la declaración UE de conformidad está disponible en la dirección de Internet siguiente:

*https://www.fermax.com/.doc-download?type=product\_declaration&slug=f09446-monitor-veo-wifi-4-3-duox-plus&lang=es*

#### **Módulo de radiofrecuencia:**

Banda de Frecuencia: -2,4 GHz / Potencia máxima: -14 ± 2dBm

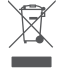

El equipo que ha adquirido está identificado según Directiva 2012/19/UE sobre Residuos de aparatos eléctricos y electrónicos. Mas info:

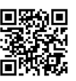

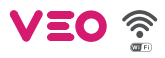

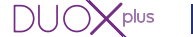

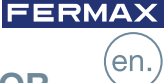

# START GUIDE FOR **DUOX PLUS WIFI VEO MONITOR CONTROL BUTTONS**

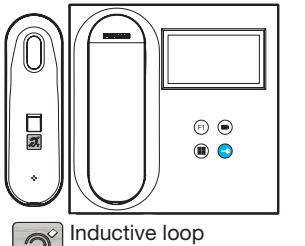

Digital menu for internal parameter settings and configuration. (When the monitor has already been programmed).

In conversation, press to open the door. In standby, call to guard unit (if applicable).

Auxiliary function, (contact your installer).  $F1$ 

In standby, press and it displays the option of auto-on with different panels. By sequentially pressing Panel 0, Panel 1, General Panel, (depending on the available panels).

label (depending on the model)

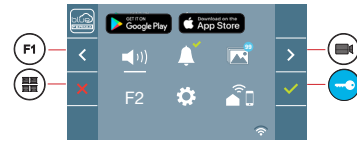

WIFI VEO monitor incorporates an OSD menu that is managed via the monitor´s push buttons. The icons displayed are managed with the corresponding buttons located on the monitor.

The white line at the bottom of the icon indicates the function that is currently in effect.

Select with  $\rightarrow$  /  $\leftarrow$  the desired icon and confirm with  $\sim$ 

To perform a quick reboot of the terminal, press and hold the menu button for 10 seconds.

# **HOW TO PROGRAM THE WIFI VEO MONITOR**

# **1. INSTALL**

# **Monitor powered for the first time.**

The red led blinking rapidly indicates that the monitor has not been programmed. The fixed red led indicates that the monitor has been programmed.

# **2. ENTER PROGRAMMING MENU**

Press the  $\left( \frac{11}{2} \right)$  button to access the "programming menu."

# PROGRAMMING **FROM THE PANEL**

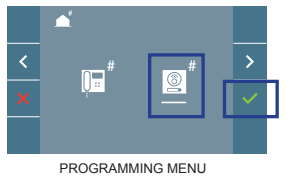

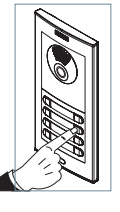

 $\odot$   $\odot$  $\bullet$  0

Select the  $\frac{1}{\sqrt{6}}$  icon and confirm with  $\frac{1}{\sqrt{6}}$ , (you hear a beep in the monitor).

Enter the calling code for this monitor from the panel (calling code for this monitor). A different call tone sounds, confi rming the monitor´s programming. After a few seconds the monitor returns to standby.

"The programming of the card must be done from the MASTER card". To configure the card as MASTER, please refer to the manual of our DUOX PLUS cards Cod.970049.

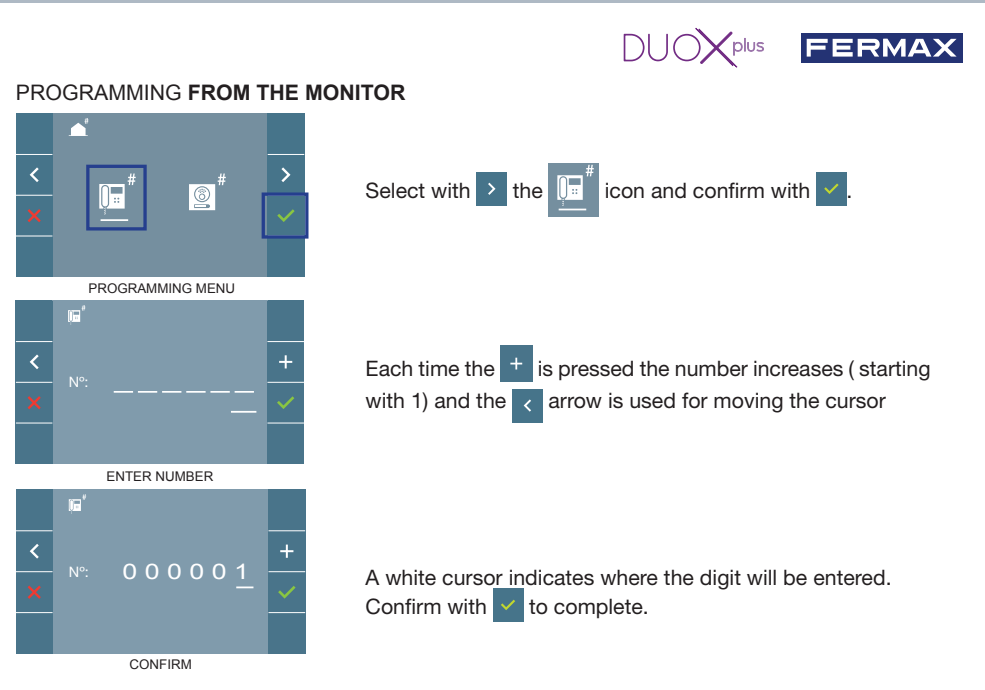

## **3. MONITOR SETTINGS VIDEO** SETTINGS

With an image on the monitor, by pressing the button  $(\blacksquare)$  (or upon receiving a call without establish communication), press the  $(m)$  key to show the video settings.

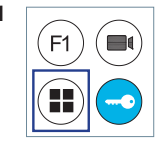

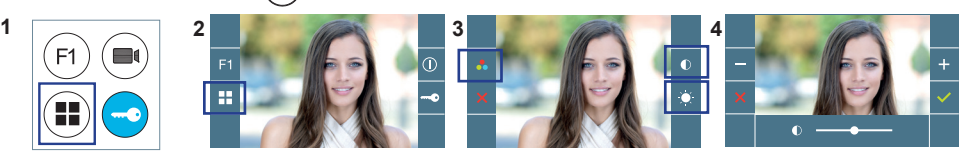

Select the settings option and increase or decrease with  $\frac{1}{x}$  and  $\frac{1}{x}$ 

# **AUDIO** SETTINGS

While the audio channel is open, press the  $H \cap$  button and a menu screen appears for this setting.

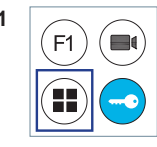

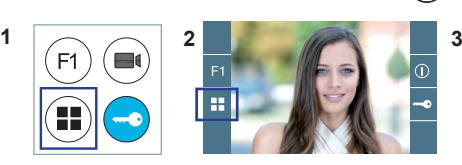

d۷

Increase or decrease with and  $\vert$  =  $\vert$  until obtaining the desired regulation.

*Notice: Maximum conversation time: 90 seconds.*

# **TECHNICAL FEATURES** (4.3" OSD TFT screen)

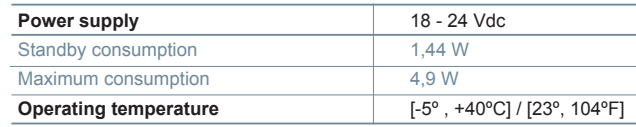

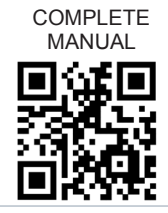

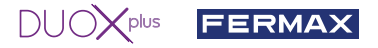

# **USER SETTINGS**

### 1. **PAIRING. Call forwarding.**

The VEO WIFI DUOX PLUS monitor allows access to new services offered by Fermax using its own cloud such as call forwarding. In order to enjoy this service the first step is to connect the monitor to the Internet via a process called pairing.

To do this you need to use the Blue app that is available on Google Play or Appe Store.

#### **Monitor settings. Pairing process.**

The monitor pairing process, using the Blue app, can begin once the user has registered and logged in. **The DUOX PLUS monitor is only compatible with 2.4GHz WiFi.**

**How to connect the monitor to the Internet.**

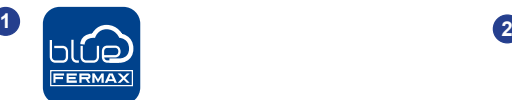

Open the application and log in.

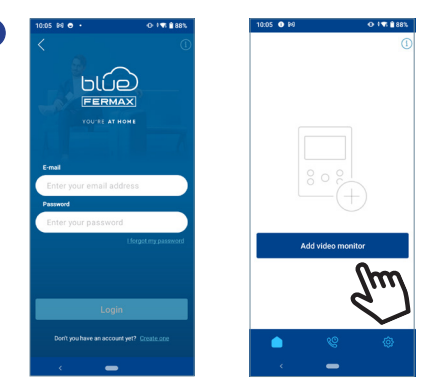

Click on the "Add Video Door Station" button in the centre of the screen.

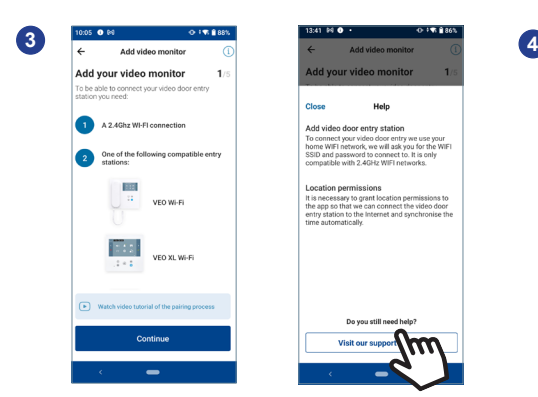

An Onboarding process will guide you through the pairing process step by step. When in doubt, you can consult the contextual help available on each screen by clicking on the icon with the question mark or Help text at the top right of the screen.

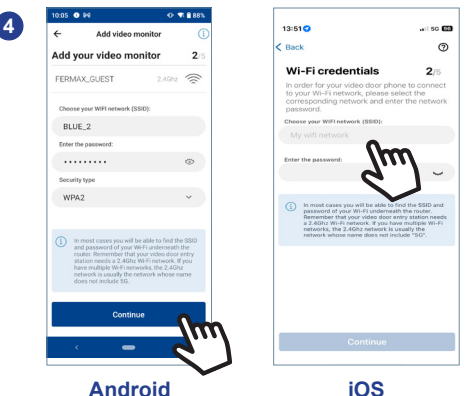

The user will need to select the desired WiFi network to connect the monitor.

Select (if using Android) or enter (if using iOS) the desired SSID (network name), enter the correct password to connect and click ACCEPT.

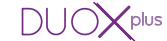

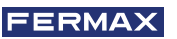

**5** The user will then need to open the monitor's connectivity menu:

**5a** Press the MENU ( $\blacksquare$ ) button, to access the User Menu.

**5b** Relationship between buttons and navigation menu. The white line below the icon shows which function is currently selected.

**5c** Select the connectivity menu on the monitor.

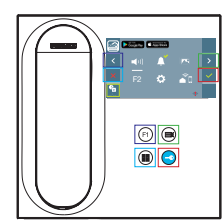

**6** Once the connectivity menu is selected, press  $\vee$  to access.

**7** The monitor will display a QR code on  $\Box$ the screen.

The MAC is provided on the screen in case the wifi router has MAC filtering.

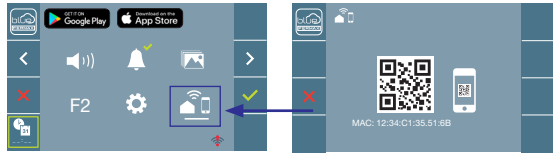

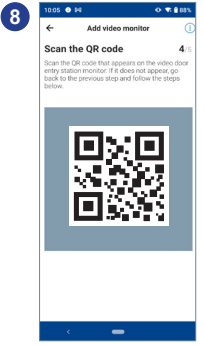

The application will be ready to scan that code. Point the mobile camera at the screen of the monitor containing the QR so that it detects it.

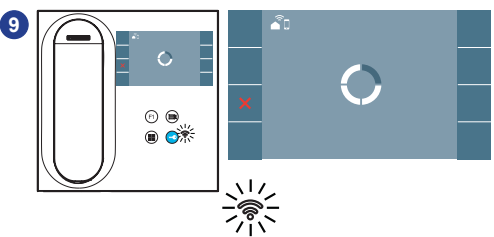

The application and monitor will begin to synchronize. The white WiFi LED on the monitor will start flashing.

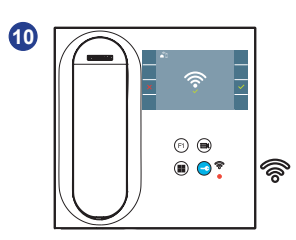

The monitor will show that connection was successful. The white WiFi led will stay now stay on.

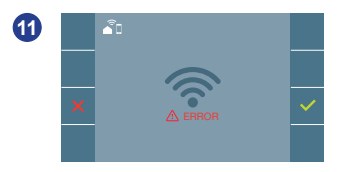

If this is not done correctly, an error message will appear during the monitor pairing process. For more information, see our BLUE help:

https://soporte.fermax.com/portal/en/kb/blue-monitor-wifi

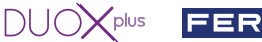

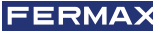

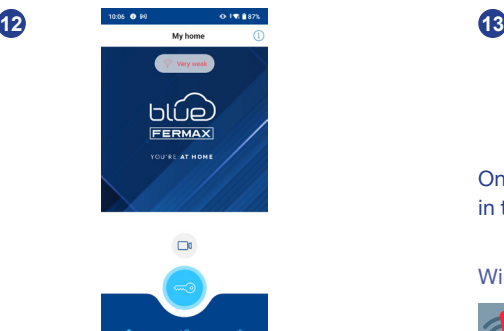

Google Play & App Store k  $\blacktriangleleft$  (i) F2 ö ີົ⊔

Once connected, the WiFi signal strength will appear in the bottom right of the monitor user menu.

WiFi signal strength icons displayed in the menu:

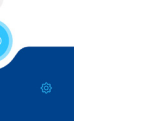

In the app you can configure the name and photo of the home if you wish. In this case, calls to the video door entry system will be notified to your mobile phone with that name.

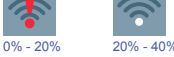

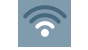

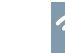

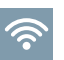

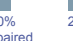

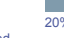

40% - 60% 60% - 80% 80% - 100%

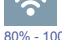

or not paired

# **2. USER PARAMETERS:** Access User Parameters screen.

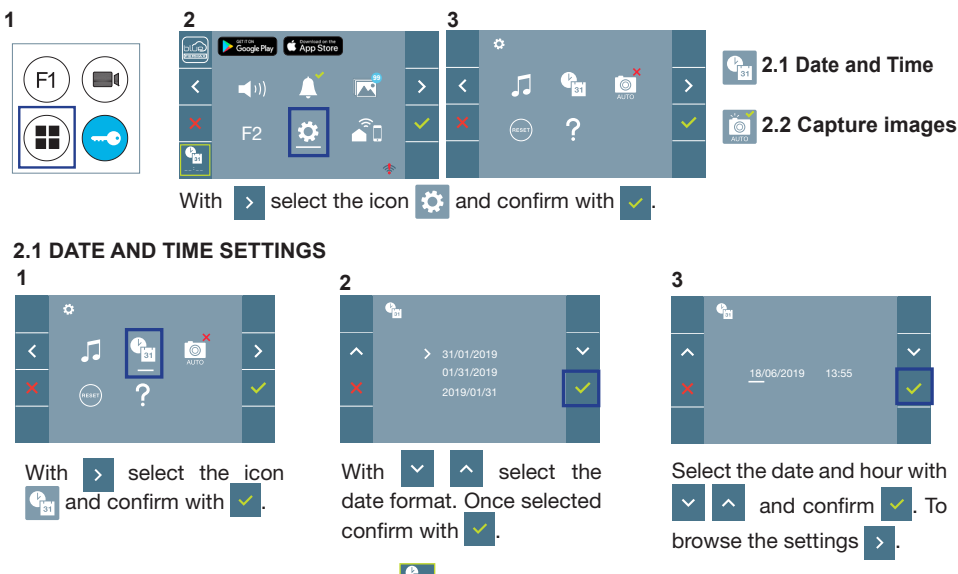

Date not set: 31/01/2019 (default). The icon  $\frac{1}{2}$  appears indicating that the date is not correct (default date). Upon losing power, it returns to the default date.

*Note: If an image is captured with the date not yet set, the following icon appears .*

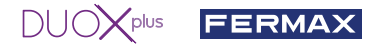

#### Notification icons for a date not set:

## **User Menu Screen Communication screen Image viewer screen**

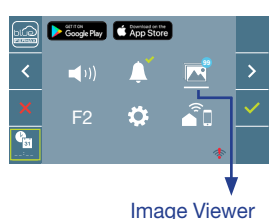

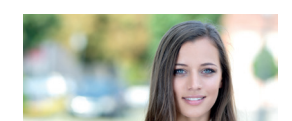

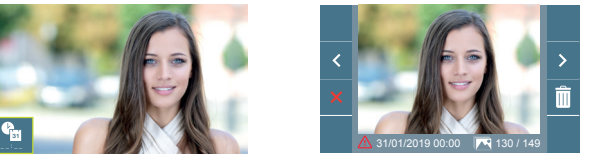

### **2.2 ACTIVATION / DEACTIVATION OF VIDEO CAPTURE**

The monitor can take an automatic picture within 3 seconds of receiving a call from an outdoor panel. According to the European Union legislation about data protection ((EU) 2016/679), the capture of images may be restricted. This feature is deactivated by default in all monitors, although can be activated at your own responsibility.

Furthermore, the legislation may force to place a sign next to door stations, indicating that monitors can capture images. You can download it at *https://www.fermax.com/intl/en/corporate/utilities.html.*

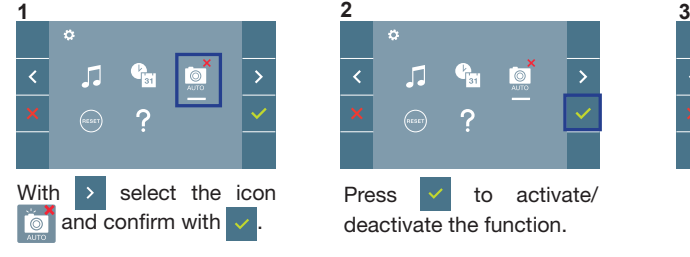

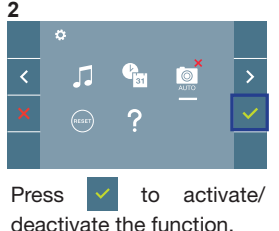

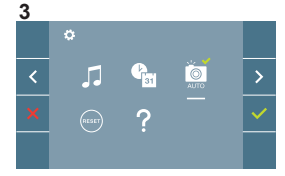

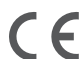

#### VEO WIFI 9446

FERMAX hereby declares that the type of radio equipment Monitor video door station is in conformity with Directive 2014/53/EU. The full text of the EU Declaration of Conformity is available at the following internet address: *https://www.fermax.com/.doc-download?type=product\_declaration&slug=f09446-monitor-veo-wifi-4-3-duox-plus&lang=es*

#### **Radio frequency module:**

Frequency: -2,4 GHz / Maximum Power: -14 ± 2dBm

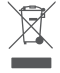

The device you have purchased is identified under Directive 2012/19/EU on waste electrical and electronic equipment. More info:

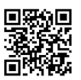

## VEO ��  $DUDX$ plus **FERMA** GUIDE DE MISE EN MARCHE DU **MONITEUR VEO WIFI DUOX** PLUS. **BOUTONS DE COMMANDE**

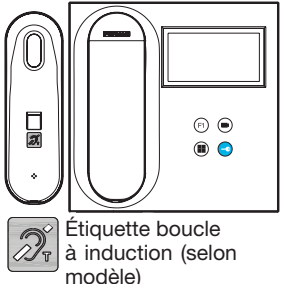

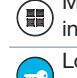

Menu numérique pour les réglages et configuration des paramètres internes (si le moniteur est programmé).

Lors d'une communication, appuyez dessus pour ouvrir la porte. En veille, appel au concierge (s'il y a une conciergerie).

Fonction auxiliaire (contactez votre installateur).

En veille, appuyez dessus. On a, à l'écran, la possibilité d'effectuer l'auto-insertion avec différentes platines. En appuyant de manière séquentielle sur la platine 0, platine 1, platine générale (selon la disponibilité des platines).

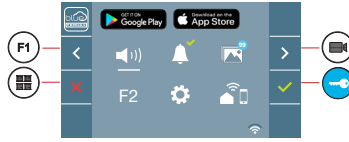

Le moniteur VEO WIFI intègre un menu OSD qui est géré à l'aide des boutonspoussoirs du moniteur. Les icônes qui apparaissent à l'écran se manipulent à l'aide des boutonspoussoirs correspondants du moniteur.

La ligne blanche sous l'icône indique la fonction dans laquelle nous nous trouvons.

Sélectionnez avec  $\rightarrow$  /  $\leftarrow$  l'icône désiré et validez à l'aide de  $\sim$ .

Pour effectuer une réinitialisation rapide du terminal, appuyez sur le bouton menu et maintenez-le enfoncé pendant 10 secondes.

# **COMMENT PROGRAMMER LE MONITEUR VEO WIFI**

# **1. INSTALLATION**

僵

# **Moniteur alimenté pour la première fois.**

La DEL rouge qui clignote rapidement indique que le moniteur n'est pas programmé. La DEL rouge fixe indique que le moniteur est programmé.

# **2. ENTRER DANS LE MENU PROGRAMMATION**

Appuyez sur le bouton  $\left( \frac{m}{n} \right)$  pour accéder au « menu de programmation ».

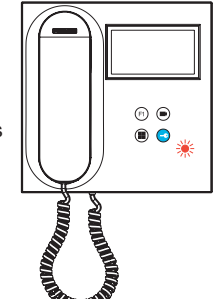

fr.

# PROGRAMMATION **À PARTIR DE LA PLATINE**

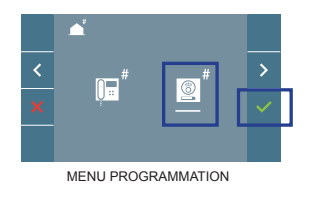

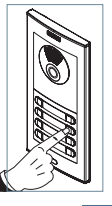

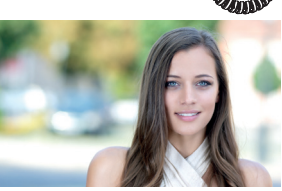

Sélectionnez l'icône  $\int_0^{\pi} e^t$  et validez à l'aide de  $\sqrt{\int_0^{\pi} e^t}$  (un bip est émis au niveau du moniteur).

Appuyez, sur la platine, sur le bouton-poussoir correspondant (code d'appel pour ce moniteur). Une tonalité d'appel différente est émise, ce qui confirme que le moniteur est programmé. Au bout de quelques secondes, le moniteur retourne en veille.

«La programmation à partir de la platine doit s'effectuer depuis la platine MASTER». Pour configurer la platine en tant que MASTER, consultez le manuel de nos platines DUOX PLUS Cod.970049.

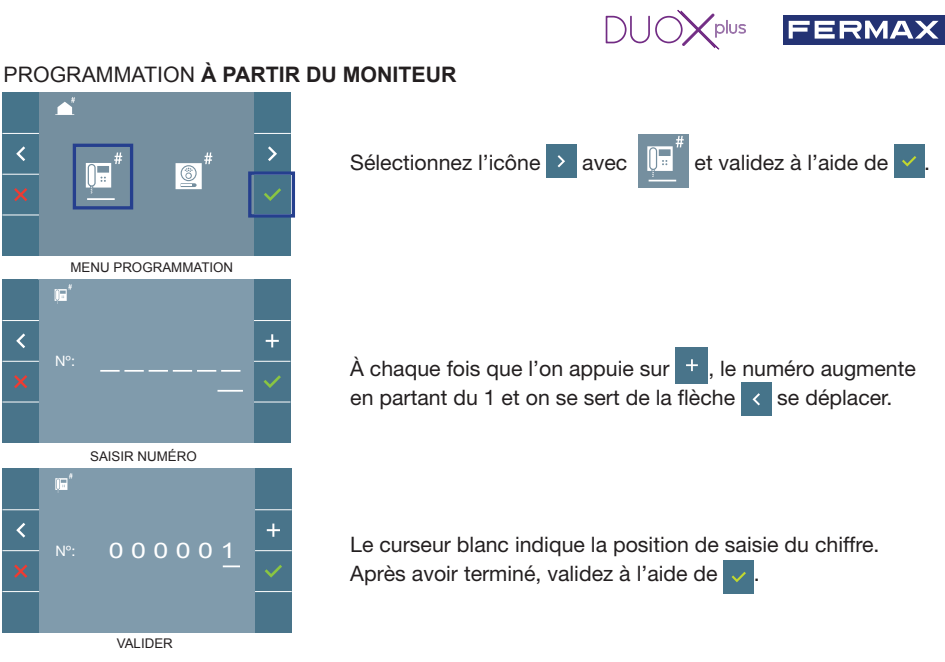

## **3. RÉGLAGES DU MONITEUR** RÉGLAGES **VIDÉO**

Si on a de l'image sur le moniteur en appuyant sur le bouton  $(\blacksquare)$  (ou lors de la réception d'un appel sans ouvrir la communication), appuyez sur la touche  $[$ **ED**) pour afficher les réglages vidéo.

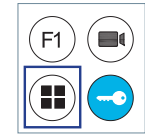

Nº:

m<sup>'</sup>

ia.

k

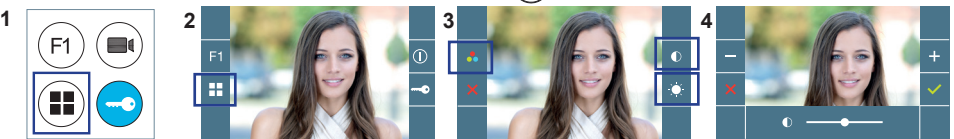

Sélectionnez l'option de réglage et augmentez ou diminuez à l'aide de  $\leftarrow$  et

# RÉGLAGES **AUDIO**

Pendant que le canal audio est ouvert, appuyez sur le bouton  $(\mathbb{H})$  et le menu pour ce réglage apparaîtra à l'écran.

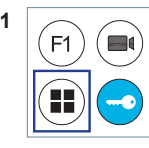

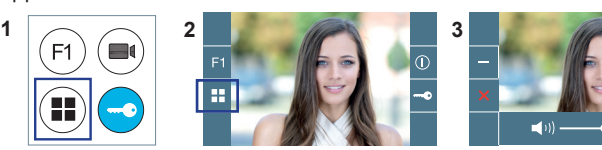

Augmentez ou diminuez à l'aide de +  $et$  = jusqu'à obtenir le réglage souhaité.

*Remarque : temps maximal de communication : 90 secondes.*

# **CARACTÉRISTIQUES TECHNIQUES (**Écran OSD TFT 4,3")

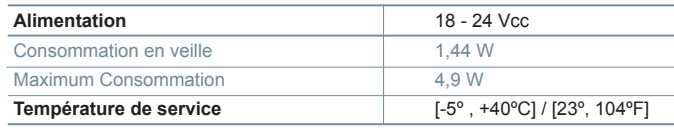

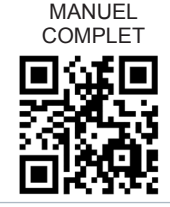

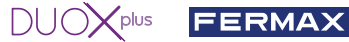

# **PARAMÈTRES DE L'UTILISATEUR**

## 1. **APPAIRAGE. Transfert d'appel.**

Le moniteur VEO XS WIFI DUOX PLUS permet d'accéder aux nouveaux services offerts par Fermax via son propre cloud comme le transfert d'appel. Afin de pouvoir profiter de ce service, la première étape est de connecter le moniteur à internet via le processus d'appairage.

Pour ce faire, vous devez utiliser l'application Blue disponible sur Google Play ou sur l'App Store.

#### **Réglages du moniteur. Processus d'appairage.**

Une fois que l'utilisateur s'est enregistré et connecté à l'application Blue, nous pouvons commencer le processus d'appairage du moniteur.

**Le moniteur DUOX PLUS ne prend en charge que le WIFI 2,4 GHz.**

**Étapes à suivre pour connecter le moniteur à Internet.**

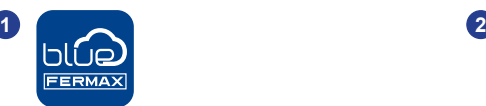

Ouvrez l'application et connectez-vous.

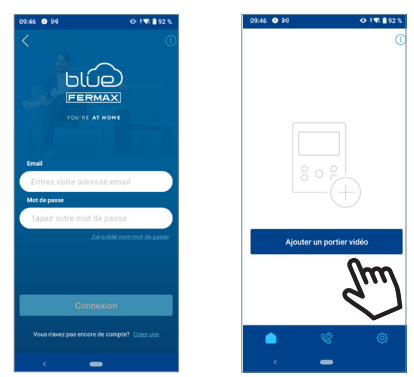

Cliquez sur le bouton "Ajouter une platine de rue vidéo" au centre de l'écran.

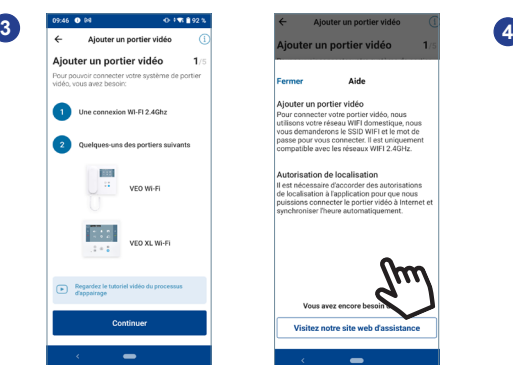

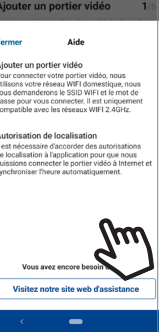

Un processus d'intégration vous guidera pas à pas dans le processus d'appariement. En cas de doute, vous pouvez consulter l'aide contextuelle disponible sur chaque écran en cliquant sur l'icône avec le point d'interrogation ou le texte d'aide en haut à droite de l'écran.

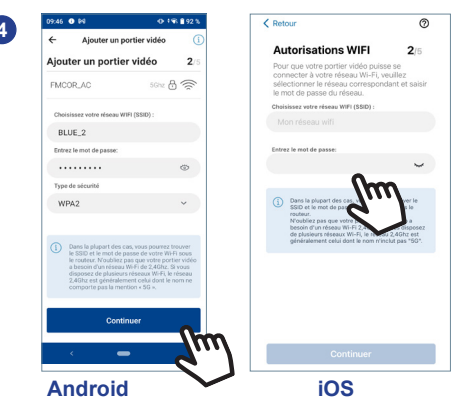

L'application demandera à l'utilisateur de sélectionner le réseau WIFI auquel il souhaite connecter le moniteur.

Sélectionnez (dans le cas d'Android) ou entrez (dans le cas d'iOS) le SSID (nom du réseau) souhaité, entrez le bon mot de passe pour vous connecter et cliquez sur ACCEPTER.

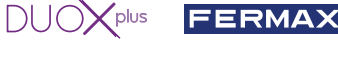

 $\boxed{\odot}$  $\bigcirc$ 

- **5** L'application demandera à l'utilisateur d'ouvrir le menu de connectivité sur le moniteur :
	- **5a** Appuyez sur le bouton MENU ( $\blacksquare$ ) pour accéder à l'écran Menu utilisateur.
	- **5b** Les boutons de commande et le menu de navigation correspondent. La ligne blanche sous l'icône indique la fonction utilisée.
	- **5c** Sélectionnez le menu de connectivité sur le moniteur.

**6** Une fois le menu de connectivité sélectionné, confirmez avec **pour v** accéder.

**7** Le moniteur affichera un code QR sur l'écran.

Le MAC est indiqué à l'écran au cas où le routeur wifi dispose d'un filtrage MAC. MAC: <sup>12</sup>: <sup>F2</sup>:

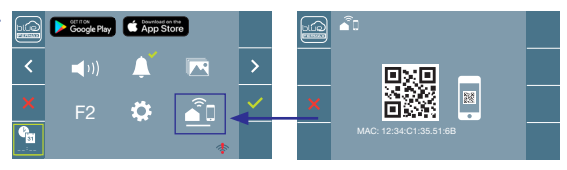

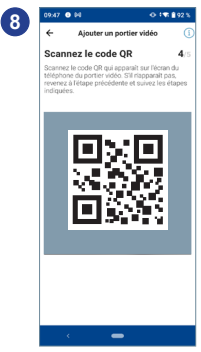

L'application sera prête à scanner le code. Pointez l'appareil photo mobile vers l'écran du moniteur contenant le QR afin qu'il le détecte.

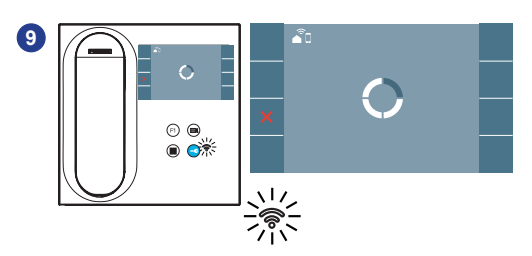

L'application et le moniteur commencent à se synchroniser. La led blanche WIFI du moniteur commence à clignoter.

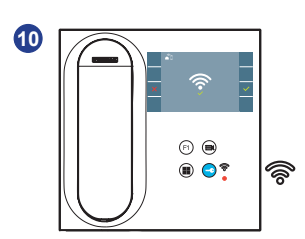

Le moniteur affichera le résultat de la connexion comme réussi. La led blanche WIFI reste allumée<sup>.</sup>

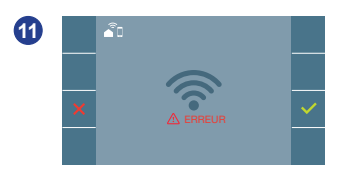

S'il ne s'est pas exécuté correctement, message d' **erreur** dans le processus d'appairage du moniteur. Pour plus d'informations, consultez notre section d'assistance BLUE:

https://soporte.fermax.com/portal/en/kb/blue-monitor-wifi

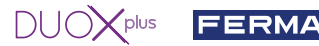

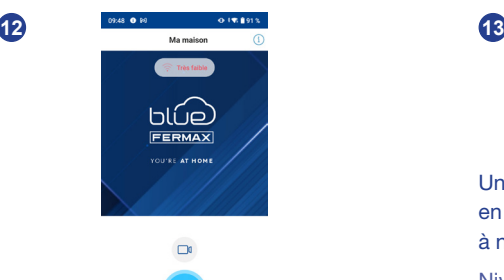

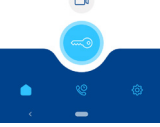

Dans l'application, vous pouvez configurer le nom et la photo de la maison si vous le souhaitez. Dans ce cas, les appels au système de portier vidéo seront notifiés sur votre téléphone portable avec ce nom.

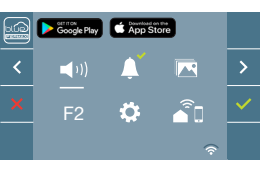

Une fois connecté, l'intensité du signal WIFI s'affiche en bas à droite du menu de l'utilisateur s'il est ouvert à nouveau.

Niveaux d'intensité de l'icône du signal wifi affichée dans le menu :

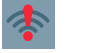

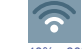

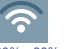

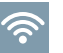

0% - 20% 20% - 40% ou non appairé.

40% - 60% 60% - 80% 80% - 100%

# **2. PARAMÈTRES UTILISATEUR :** Accéder à l'écran Paramètres d'utilisateur.

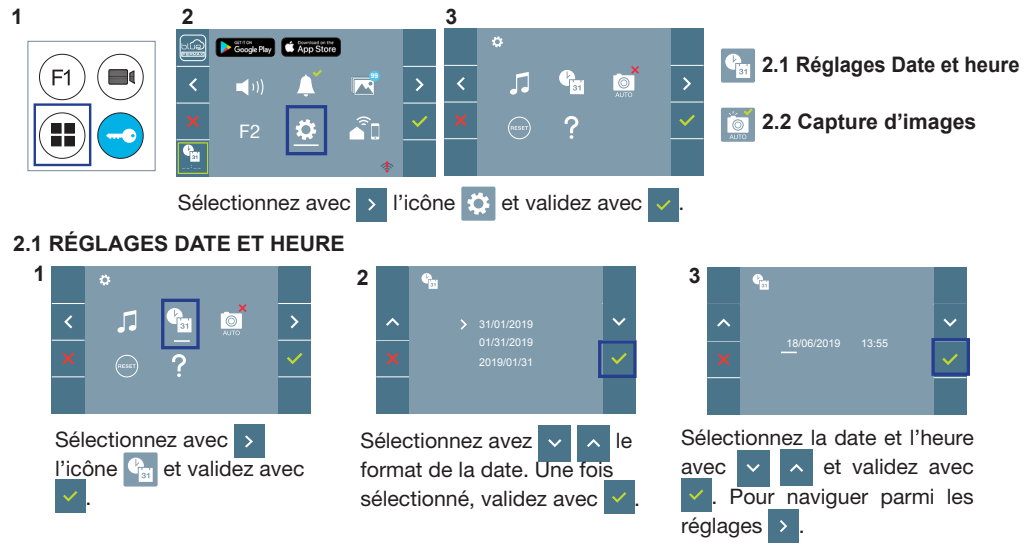

Date non programmée : 31/01/2019 (par défaut). L'icône <sup>c</sup>u s'affiche en indiquant que la date n'est pas correcte (date par défaut). En cas de coupure, la date revient à celle par défaut.

*Remarque : si une image est capturée alors que la date n'est pas programmée, l'icône s'affichera.*

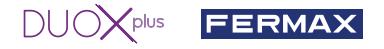

Icônes de notification de date non programmée :

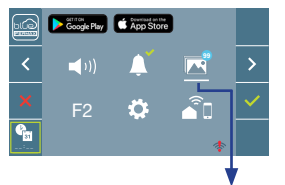

Visualisation des images

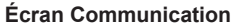

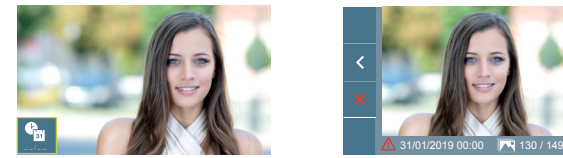

## **Écran Menu utilisateur Écran Communication Écran Visualisation des images**

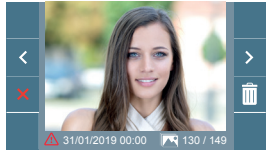

## **2.2 ACTIVATION / DÉSACTIVATION CAPTURE DES IMAGES**

L'écran peut prend une photo automatique 3 secondes après avoir reçu un appel de la platine de rue. Conformément à la loi de protection des données (EU 2016/679) de l'Union Européenne, l'utilisation de la capture d'images du vidéophone peut être restreinte. Cette fonction est désactivée par défaut. Elle peut être activée depuis le moniteur sous votre responsabilité.

De la même façon, il peut être obligatoire de placer à côté de la platine de rue une pancarte indiquant que le moniteur peut capturer des images. Vous pouvez télécharger cette affiche sur le site suivant : *https://www.fermax.com/intl/fr/corporate/utilites.html.*

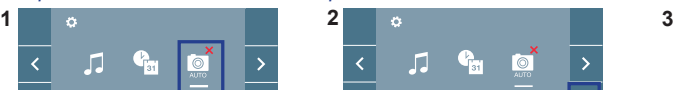

Sélectionnez avec > l'icône

 $\bullet$  et validez avec

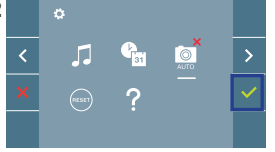

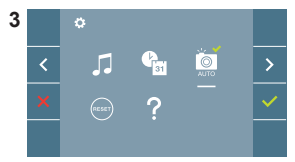

Appuyez sur  $\vee$  pour activer/ désactiver la fonction.

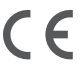

VEO WIFI 9446

FERMAX déclare par la présente que le type d'équipement radio Système de portier vidéo Monitor est conforme à la directive 2014/53/UE.

Le texte intégral de la déclaration de conformité de l'UE est disponible sur le site web suivant :

*https://www.fermax.com/.doc-download?type=product\_declaration&slug=f09446-monitor-veo-wifi-4-3-duox-plus&lang=es*

#### **Module de radiofréquence :**

Fréquence : -2,4 GHz / Puissance maximale -14 ± 2dBm

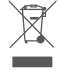

L'équipement que vous avez acheté est identifié conformément à la directive 2012/19/EU relative aux déchets d'équipements électriques et électroniques. Plus d'informations :

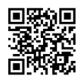

#### VEO ��  $DUOX<sub>plus</sub>$ FERMAX SCHNELLANLEITUNG **DUOX PLUS WIFI VEO MONITOR** de

# **BEDIENTASTEN**

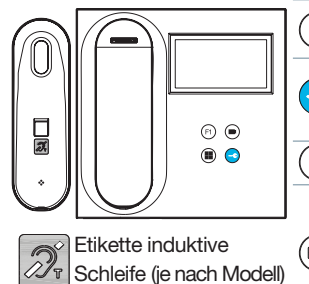

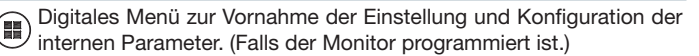

Im Sprechmodus drücken, um die Tür zu öffnen.

Im Bereitschaftsmodus den Portier anrufen (falls es eine Portierzentrale gibt).

F1) Zusatzfunktion (fragen Sie Ihren Installateur).

Im Bereitschaftsmodus drücken, um auf dem Bildschirm die Eigenstartoption über verschiedene Türstationen einzublenden. Dazu abwechselnd Türstation 0, Türstation 1 und Haupttürstation (gemäß Verfügbarkeit der Türstationen) drücken.

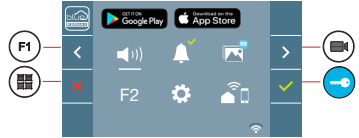

Der Monitor WIFI VEO enthält ein OSD-Menü, das über die Monitortasten bedient werden kann. Die auf dem Bildschirm angezeigten Symbole werden mit den entsprechenden Monitortasten bedient.

Die weiße Linie unter dem Symbol zeigt die aktuelle Funktion an.

Mittels das Symbol  $\frac{1}{2}$  / < wählen gewünschte icon und mit bestätigen

Um einen Schnell-Reset des Terminals durchzuführen, halten Sie die Menütaste 10 Sekunden lang gedrückt..

# **PROGRAMMIERUNG DES WIFI VEO-MONITORS**

# **1. INSTALLIEREN**

# **Erstmaliges Anschließen des Monitors an den Strom.**

Die rote schnell blinkende LED zeigt an, dass der Monitor noch nicht programmiert wurde. Die permanent leuchtende rote LED zeigt an, dass der Monitor programmiert ist.

# **2. MENÜ PROGRAMMIERUNG AUFRUFEN**

Die Taste (http://drücken, um den "Programmiermodus" aufzurufen. PROGRAMMIERUNG **ÜBER DIE TÜRSTATION**

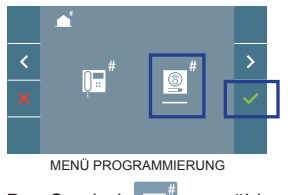

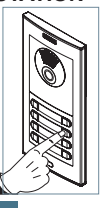

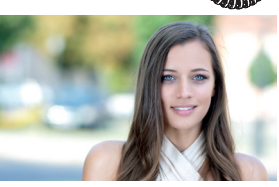

Das Symbol  $\overline{\bullet}^*$  auswählen und mit  $\vee$  bestätigen (der Monitor gibt einen Signalton aus).

An der Türstation die entsprechende Taste drücken (Klingelkode für diesen Monitor). Ein unterschiedlicher Klingelton signalisiert dabei, dass der Monitor programmiert wurde. Nach Ablauf von einigen Sekunden kehrt der Monitor in den Bereitschaftsmodus zurück.

"Die Programmierung der Karte muss von der MASTER-Karte aus erfolgen". Um die Karte als MASTER zu konfigurieren, siehe das Handbuch für unsere DUOX PLUS-Karten Cod.970049.

 $\textcircled{r}$  $\bullet$   $\bullet$ 

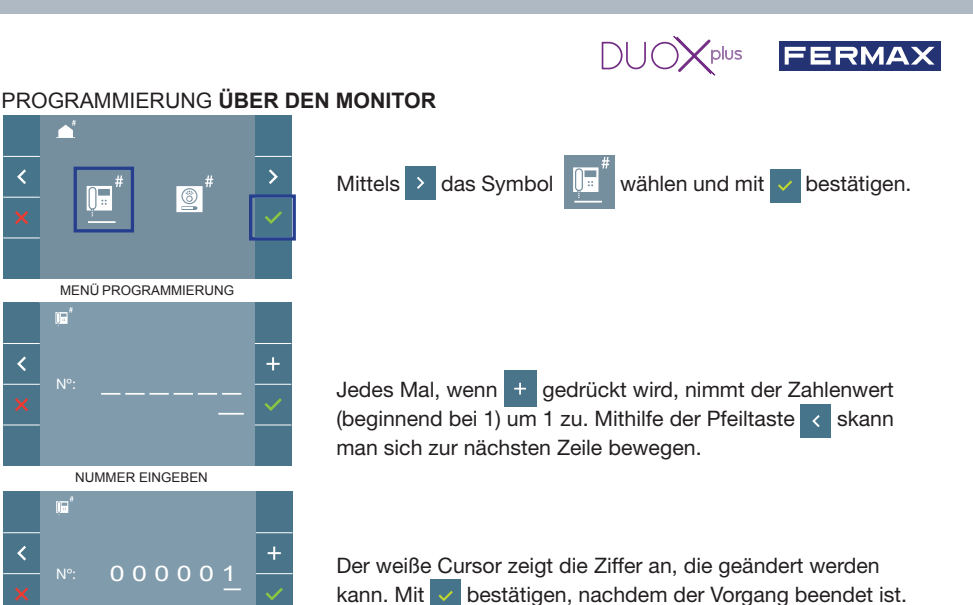

**BESTÄTIGEN** 

### **3. MONITOREINSTELLUNGEN VIDEOEINSTELLUNGEN**

Wenn ein Bild auf dem Monitor eingeblendet wird (oder bei einem eingehenden Anruf ohne die Kommunikation zu starten) zuerst die Taste ( $\blacksquare$ ) und anschließend die Taste ( $\blacksquare$ ) drücken, um die Videoeinstellungen einzublenden.

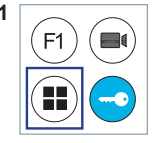

Nº:

m.

 $\overline{\textbf{C}}$ 

÷

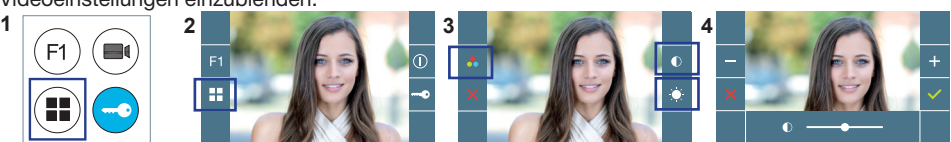

Die gewünschte Option auswählen und die Einstellungen mit den Tasten und  $\blacksquare$  erhöhen oder verringern.

# **AUDIOEINSTELLUNGEN**

Während der Audiokanal geöffnet ist, die Taste (■) drücken, um die Menüfunktionen dieser Einstellung aufzurufen.

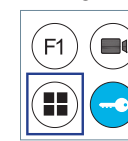

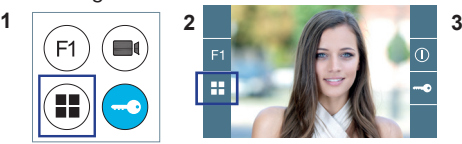

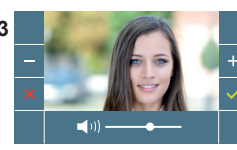

Mithilfe der Tasten  $+$  und  $-$  können die Einstellungen entsprechend angepasst werden.

*Hinweis: Maximale Gesprächsdauer: 90 Sekunden.*

# **TECHNISCHE EIGENSCHAFTEN** (4,3" Flachbildschirm mit Bildschirmanzeige OSD)

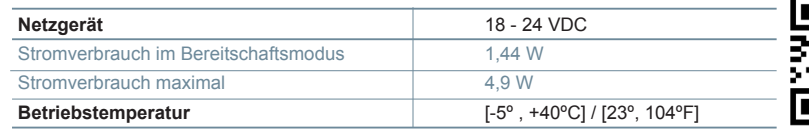

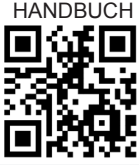

VOLLSTÄNDIGES

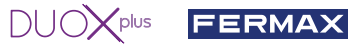

## **BENUTZER-EINSTELLUNGEN**

## 1. **PAIRING. Rufweiterleitung.**

Der VEO WIFI DUOX PLUS Monitor ermöglicht den Zugriff auf neue von Fermax angebotene Services über eine eigene Cloud, wie z.B. die Rufweiterleitung. Um diesen Service in Anspruch nehmen zu können, ist der erste Schritt, den Monitor über den sogenannten Pairing-Prozess mit dem Internet zu verbinden.

Hierzu ist es erforderlich, die Blue App zu verwenden, die im Google Play oder App Store verfügbar ist. **Monitor-Einstellungen. Pairing-Prozess.**

Mit Hilfe der Blue-App und nachdem sich der Benutzer registriert und eingeloggt hat, können wir mit dem Pairing des Monitors beginnen.

**Der DUOX PLUS-Monitor ist nur mit WIFI 2,4GHz kompatibel.**

**Vorgehensweise zur Verbindung des Monitors mit dem Internet.**

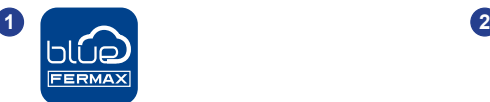

Starten Sie die Anwendung und melden Sie sich an.

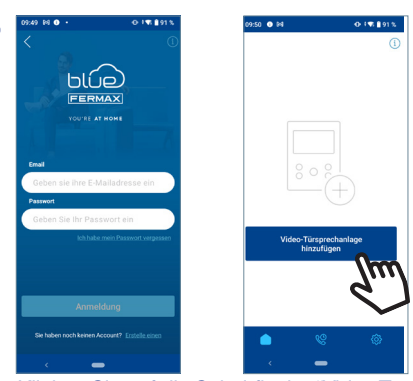

Klicken Sie auf die Schaltfläche "Video-Türstation hinzufügen" in der Mitte des Bildschirms.

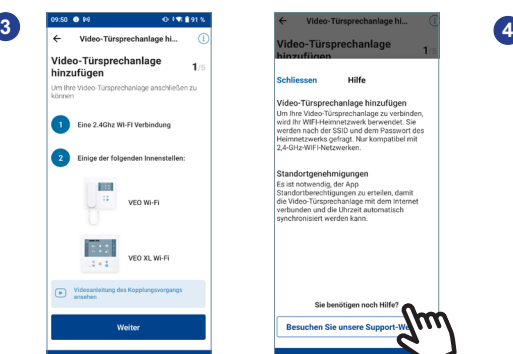

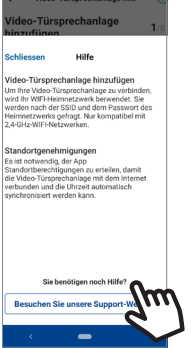

Ein Onboarding-Prozess führt Sie Schritt für Schritt durch den Kopplungsprozess. Im Zweifelsfall können Sie die auf jedem Bildschirm verfügbare kontextbezogene Hilfe konsultieren, indem Sie auf das Symbol mit dem Fragezeichen oder den Hilfetext oben rechts auf dem Bildschirm klicken.

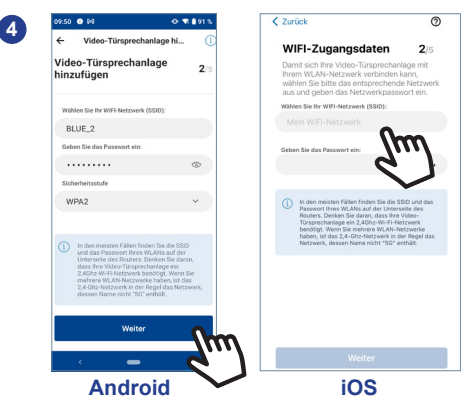

Die Anwendung erfordert, dass der Benutzer das gewünschte WLAN-Netzwerk für den Anschluss des Monitors auswählt.

Wählen Sie (bei Android) oder geben Sie (bei iOS) die gewünschte SSID (Netzwerkname) ein, geben Sie das richtige Passwort für die Verbindung ein und klicken Sie auf AKZEPTIEREN.

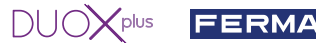

**5** Die Anwendung erfordert, dass der Benutzer das Konfigurationsmenü für die Verbindung auf dem Monitor aufruft:

**5a** Durch Drücken der MENÜ-Taste ( $\blacksquare$ ) gelangen Sie zum Benutzermenü-Bildschirm.

**5b** Zuordnung zwischen Drucktasten und Navigationsmenü. Die weiße Linie unter dem Symbol zeigt die Funktion an, in der wir uns befinden.

**5c** Wählen Sie das Einstellungsmenü für die Verbindung auf dem Monitor aus.

**6** Sobald das Verbindungsmenü ausgewählt ist, bestätigen Sie mit v, um es zu öffnen.

**7** Der Monitor zeigt einen QR-Code auf dem Bildschirm an.

Die MAC wird auf dem Bildschirm angezeigt, falls der WLAN-Router über eine MAC-Filterung verfügt.

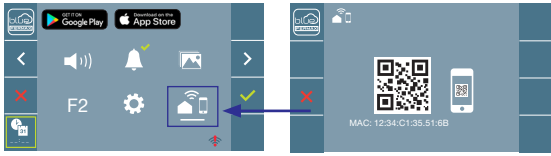

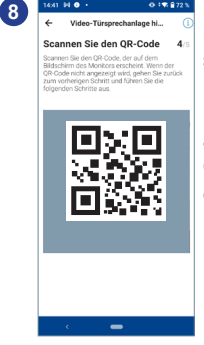

Die Anwendung ist bereit, diesen Code zu scannen. Richten Sie die Handykamera auf den Bildschirm des Monitors, auf dem sich der QR-Code befindet, damit er erkannt wird.

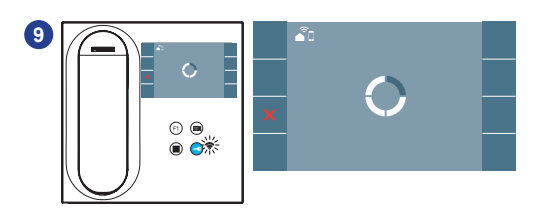

Die Applikation und der Monitor beginnen sich miteinander zu synchronisieren. Die weiße WLAN-LED am Monitor beginnt zu blinken.

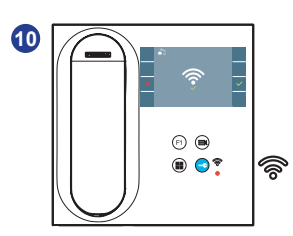

Der Monitor zeigt das Ergebnis der Verbindung als erfolgreich an. Die weiße WLAN-LED leuchtet nun weiter

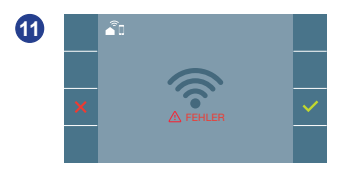

Wenn es nicht korrekt ausgeführt wird, erscheint eine Fehlermeldung des Monitor-Pairing-Prozesses. Für weitere Informationen konsultieren Sie bitte unseren BLUE-Hilfebereich:

https://soporte.fermax.com/portal/en/kb/blue-monitor-wifi

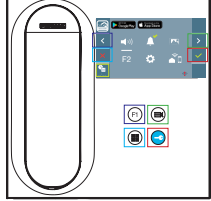

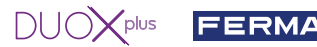

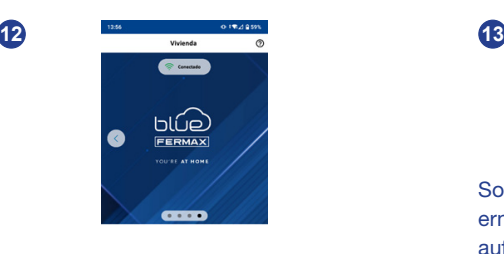

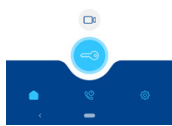

In der App können Sie den Namen und das Foto des Hauses konfigurieren, wenn Sie dies wünschen. In diesem Fall werden Anrufe an das Video-Türsprechsystem auf Ihrem Mobiltelefon mit diesem Namen angezeigt.

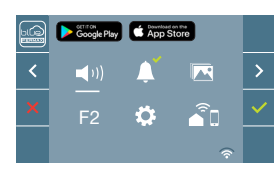

Sobald die Verbindung hergestellt ist, wird bei erneutem Aufrufen des Benutzermenüs unten rechts auf dem Monitor die Stärke des WLAN-Signals angezeigt.

Intensitätsstufen des im Menü angezeigten WLAN-Signalsymbols:

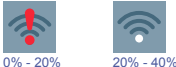

oder nicht gekoppelter.

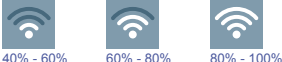

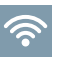

## **2. PARAMETEREINSTELLUNGEN DES BENUTZERS:** Aufrufen des Menüs Benutzerparameter.

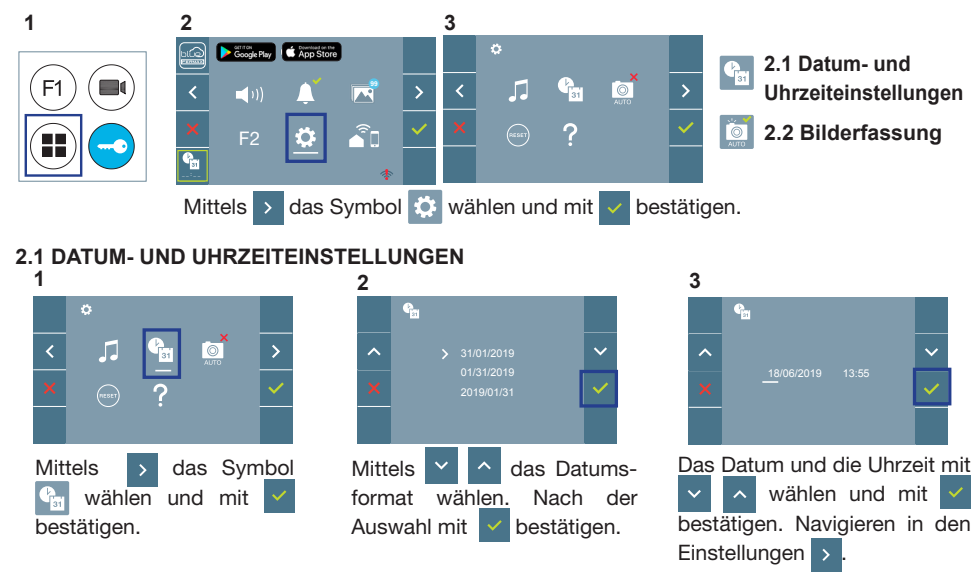

Daten ohne Programmierung: 31/01/2019 (standardmäßig). Das Symbol <sup>ta</sup> wird eingeblendet und zeigt an, dass das Datum nicht richtig ist (standardmäßiges Datum). Bei Unterbruch der Stromversorgung wird das standardmäßige Datum wiederhergestellt.

*Hinweis: Falls ein Bild aufgenommen wird, ohne dass ein Datum einprogrammiert ist, wird das Symbol angezeigt.* 

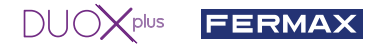

## Symbole bei Datum ohne Programmierung:

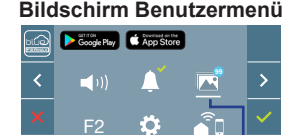

**Bildschirm Benutzermenü Kommunikationsbildschirm Bildschirm Bildanzeige**

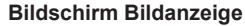

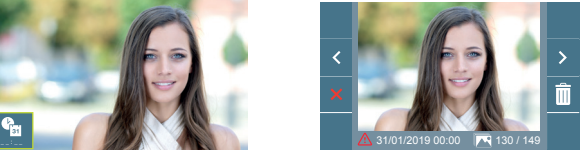

Visualisierung der Bilder

# **2.2 AKTIVIERUNG / DEAKTIVIERUNG DER BILDAUFNAHME**

Der Monitor kann 3 Sekunden nach Anrufeingang von einer Türstation automatisch ein Bild aufnehmen. Aufgrund der Datenschutzverordnung (EU 2016/679) der Europäischen Union kann die Aufnahme von Bildern eingeschränkt werden. Im Auslieferungszustand ist diese Funktion deaktiviert, kann aber auf eigene Verantwortung aktiviert werden.

Ebenfalls könnte diese Verordnung zwingend vorschreiben, dass ein Warnschild neben der Türstation zu platzieren ist, welches auf die Bildspeicherfunktion des Monitors hinweist. Ein solches Musterschild können Sie sich von *https://www.fermax.com/intl/de/pro/online-support.html* downloaden. **1 2 3**

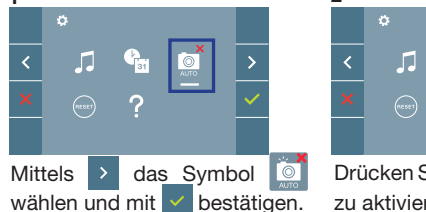

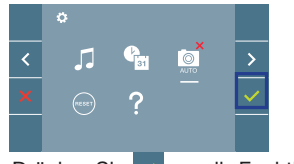

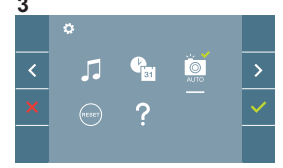

Drücken Sie v um die Funktion zu aktivieren/desaktivieren.

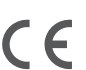

#### VEO WIFI 9446

FERMAX erklärt hiermit, dass der Typ der Funkanlage Monitor Video-Türsprechanlage mit der Richtlinie 2014/53/EU konform ist. Der vollständige Text der EU-Konformitätserklärung ist auf der folgenden Website verfügbar: *https://www.fermax.com/.doc-download?type=product\_declaration&slug=f09446-monitor-veo-wifi-4-3-duox-plus&lang=es*

**Funkfrequenzmodul:**

Frequenz: -2,4 GHz / Maximalleistung: -14 ± 2dBm

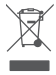

Das erworbene Gerät fällt unter die Richtlinien 2012/19/EU über Elektro- und Elektronik-Altgeräte. Weitere Information:

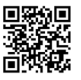

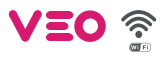

 $DUDX$ plus FERMAX

GUIA DE INICIAÇÃO DO **MONITOR VEO WIFI DUOX PLUS**

# **BOTÕES DE CONTROLO**

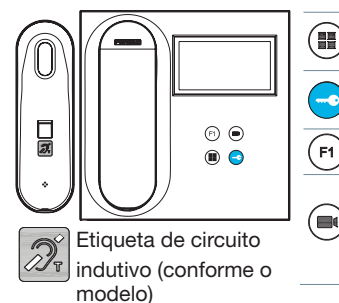

Menu digital para ajustes e configuração de parâmetros internos. (Se o monitor está programado).

Em conversação, premir para abrir a porta.

Em repouso, chamada ao porteiro (se existir portaria).

Função auxiliar (consulte o seu instalador).

Em repouso, ao premir, visualiza-se no ecrã a possibilidade de efetuar a ligação automática com diferentes botoneiras. Premindo sequencialmente Botoneira 0, Botoneira 1, Botoneira Geral (conforme a disponibilidade de botoneiras).

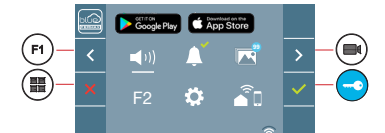

O monitor VEO WIFI integra um menu OSD que é gerido através dos botões do monitor. Os ícones visualizados no ecrã são comandados por meio dos botões correspondentes localizados no monitor.

A linha branca debaixo do ícone indica a função em que nos encontramos.

Selecionar com  $\rightarrow$  /  $\leftarrow$  o ícone desejado e confirmar com  $\rightarrow$ .

Para efectuar um reset rápido do terminal, premir e manter premido o botão de menu 10s ssegundos.

# **COMO PROGRAMAR O MONITOR VEO WIFI**

# **1. INSTALAR**

# **Monitor alimentado pela primeira vez.**

O LED vermelho a piscar rapidamente indica que o monitor não está programado.

O LED vermelho fixo indica que o monitor está programado.

# **2. ENTRAR NO MENU DE PROGRAMAÇÃO**

Premir o botão ( $\blacksquare$ ) para aceder ao «menu de programação».

# PROGRAMAÇÃO **A PARTIR DA BOTONEIRA**

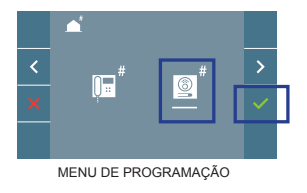

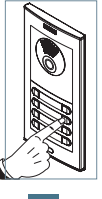

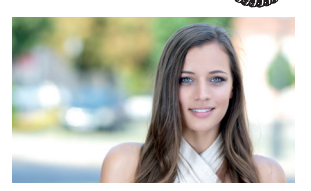

Selecionar o ícone  $\sqrt{\frac{e^*}{e}}$  e confirmar com  $\sqrt{\frac{e^*}{e}}$  (ouve-se um bip no monitor).

A partir da botoneira, premir o botão correspondente (código de chamada para esse monitor). Ouve-se um som de chamada diferente, confi rmando a programação do monitor. Passados alguns segundos, o monitor entra de novo em repouso.

"A programação do cartão deve ser efectuada a partir do cartão MASTER". Para configurar o cartão como MASTER, consultar o manual dos nossos cartões DUOX PLUS Cod.970049.

 $\odot$   $\odot$  $\bullet$   $\bullet$ 

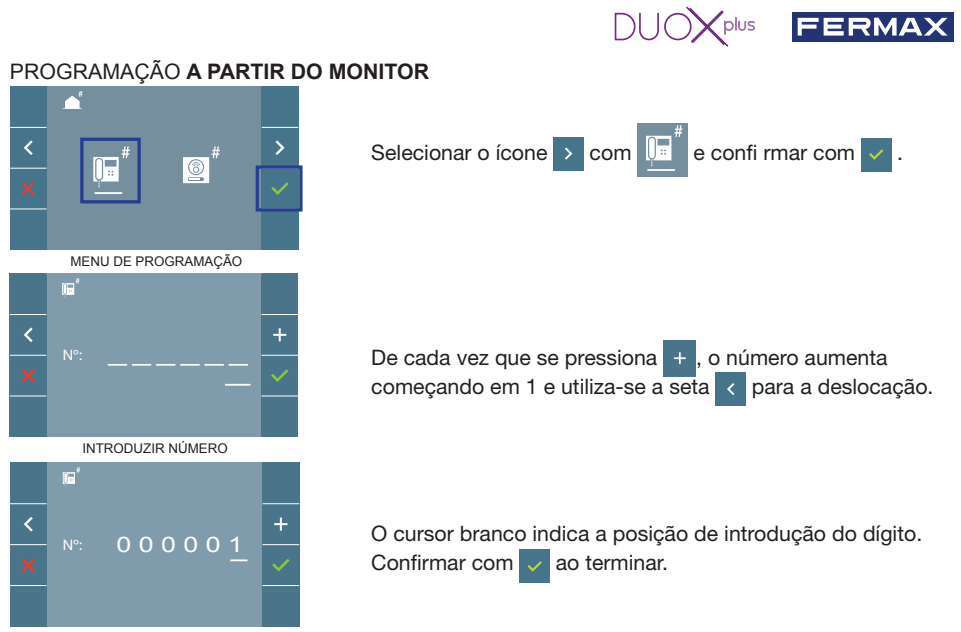

CONFIRMAR

## **3. AJUSTES DO MONITOR AJUSTES DE VÍDEO**

Tendo imagem no monitor ao premir o botão (■), (ou ao receber uma chamada sem iniciar a comunicação) pressionar a tecla ( $\blacksquare$ ) para mostrar os ajustes de vídeo.

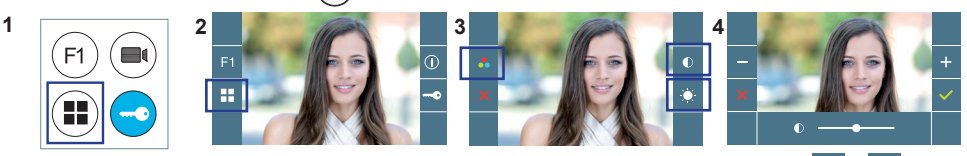

Selecionar a opção do ajuste e ir aumentando ou diminuindo com  $\overline{a}$ .

# AJUSTES DE **ÁUDIO**

Enquanto o canal de áudio estiver aberto, premindo o botão ( .), aparecerá no ecrã o menu para tal ajuste.

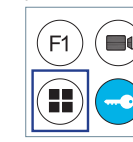

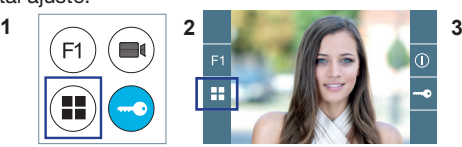

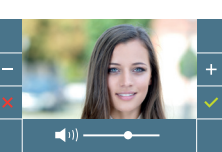

Ir aumentando ou diminuindo com $+$  $e -$ , até obter a regulação desejada.

*Nota: Tempo máximo de conversação: 90 segundos.*

# **CARACTERÍSTICAS TÉCNICAS** (Ecrã OSD TFT 4,3")

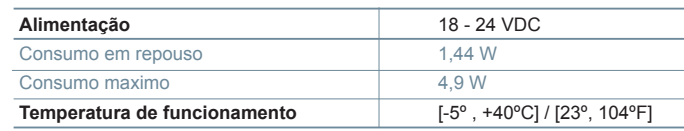

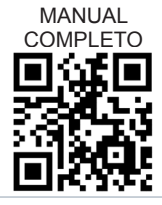

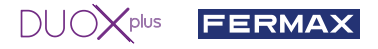

# **AJUSTES DE USUÁRIO**

#### 1. **EMPARELHAMENTO. Reencaminhamento de chamadas.**

O monitor VEO WIFI DUOX PLUS permite aceder aos novos serviços oferecidos pela Fermax através da sua própria nuvem, como o reencaminhamento de chamadas. Para usufruir deste serviço o primeiro passo é conectar o monitor à Internet através do processo denominado emparelhamento.

Para tal, é necessário usar a aplicação Blue disponível no Google Play ou na App Store.

#### **Ajustes do monitor. Processo de emparelhamento.**

Com a ajuda da aplicação Blue e após o registo e início de sessão do usuário podemos iniciar o processo de emparelhamento do monitor.

#### **O monitor DUOX PLUS só é compatível com WIFI 2.4GHz.**

**Passos para conectar o monitor à Internet.**

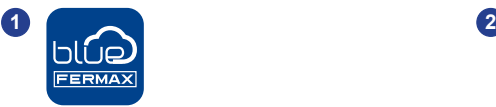

Abra a aplicação e inicie sessão.

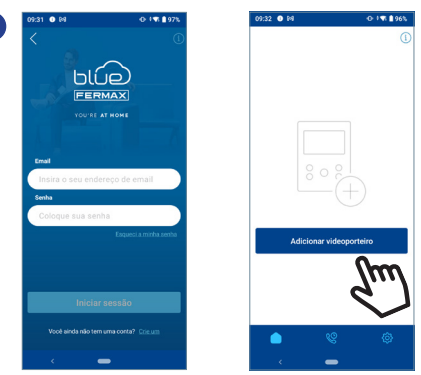

Clique no botão "Adicionar videoporteiro" no centro do ecrã.

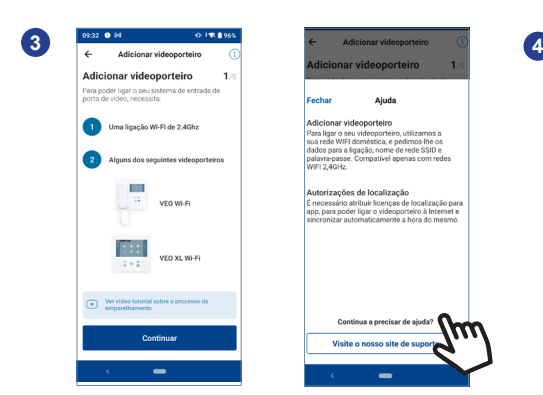

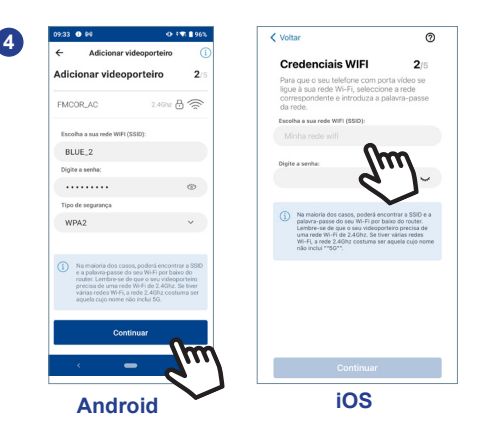

Um processo de integração guiá-lo-á passo a passo através do processo de emparelhamento. Em caso de dúvida, pode consultar a ajuda contextual disponível em cada ecrã, clicando no ícone com o ponto de interrogação ou no texto de Ajuda no canto superior direito do ecrã.

A aplicação exigirá que o usuário selecione a rede WIFI desejada para conectar o monitor.

Selecione (no caso do Android) ou insira (no caso do iOS) o SSID desejado (nome da rede), digite a senha correta para conectar e clique em ACEITAR.

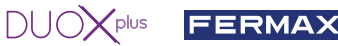

**5** A aplicação exigirá que o utilizador abra o menu de conectividade no monitor:

- **5a** Pressionar o botão MENU (EL) para aceder ao ecrã Menu do Utilizador.
- **5b** Correspondência entre os botões e o menu de navegação. A linha branca abaixo do ícone indica a função em que estamos.
- **5c** Seleccione o menu de conectividade no monitor.

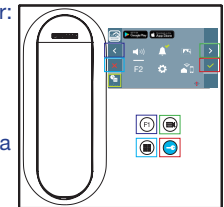

- **6** Uma vez seleccionado o menu de conectividade, confirme com para aceder no mesmo.
- **7** O monitor apresentará um código QR no ecrã.

O MAC é apresentado no ecrã, caso o  $\frac{1}{\sqrt{2}}$  router wifi tenha filtragem de MAC.

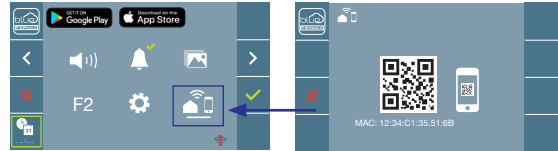

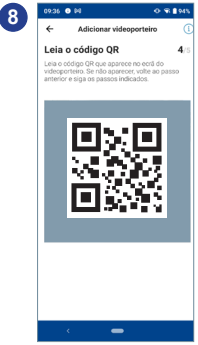

A aplicação estará pronta para digitalizar esse código. Aponte a câmara do telemóvel para o ecrã do monitor que contém o QR para que este o detecte.

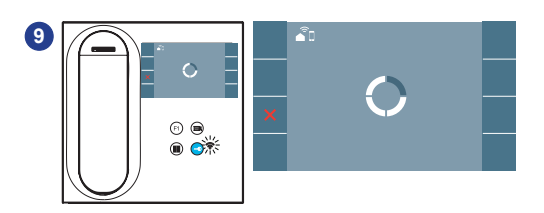

A aplicação e o monitor começam a sincronizar-se um com o outro. O LED WIFI branco do monitor começa a piscar.

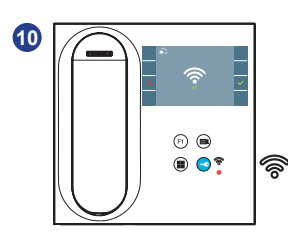

O monitor mostrará o resultado da conexão como bem sucedido. O LED WIFI branco permanece aceso.

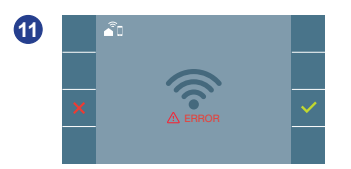

Se não for executado corretamente, aparece uma mensagem de erro no processo de emparelhamento do monitor. Para mais informações, consultar a nossa ajuda BLUE:

https://soporte.fermax.com/portal/en/kb/blue-monitor-wifi

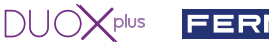

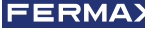

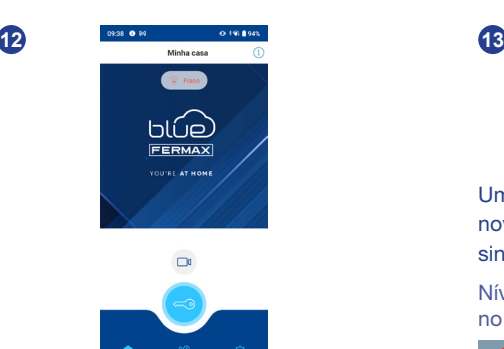

Na aplicação, pode configurar o nome e a fotografia da casa, se assim o desejar. Neste caso, as chamadas para o videoporteiro serão notificadas para o seu telemóvel com esse

nome.

Google Play k  $\left( 0 \right)$ F2 ö ĩF

Uma vez conectado, se o menu do usuário for aberto novamente no monitor, mostrará a intensidade do sinal WIFI no canto inferior direito.

Níveis de intensidade do ícone de sinal wifi mostrado no menu:

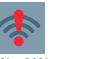

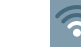

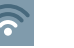

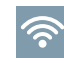

0% - 20% 20% - 40% ou não emparelhado

40% - 60% 60% - 80% 80% - 100%

**2. PARÂMETROS DO UTILIZADOR:** Aceder ao ecrã Parâmetros do usuário.

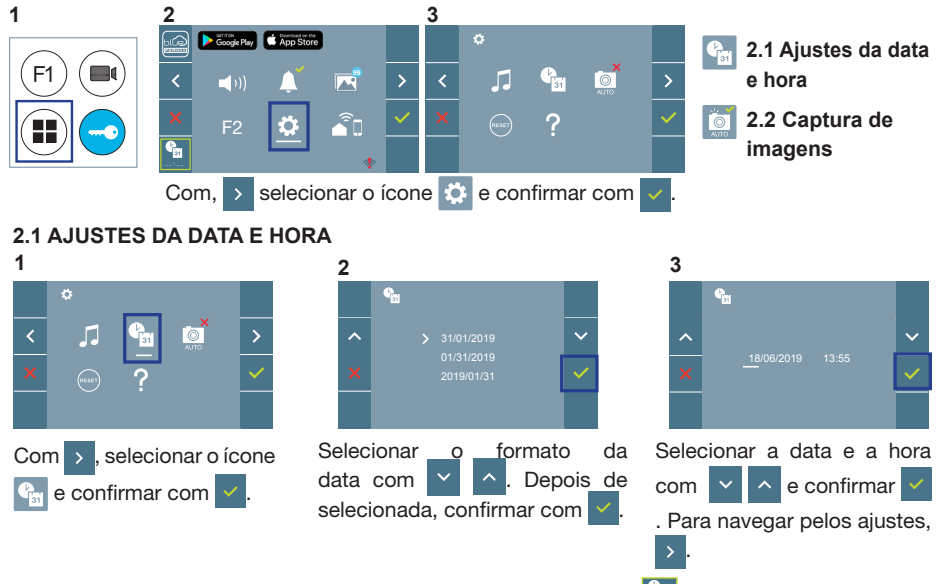

Data por programar: 31/01/2019 (por predefinição). Aparecerá o ícone  $^{\circ}$  : indicando que a data não está correta (data por predefinição). Em caso de corte de alimentação, é reposta a data por predefinição.

*Nota:* Quando se captura uma imagem com a data por programar, aparece o ícone ...

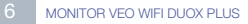

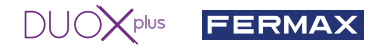

Ícones de notificação de data por programar:

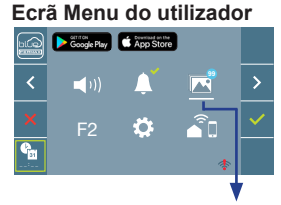

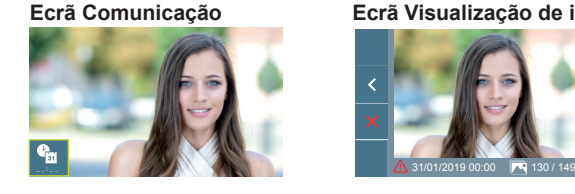

**Ecrã Menu do utilizador Ecrã Comunicação Ecrã Visualização de imagens**

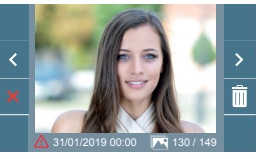

Visualização de imagens

## **2.2 ATIVAÇÃO / DESATIVAÇÃO DA CAPTURA DE IMAGENS**

O monitor realizará uma fotografia automática passados 3 segundos de ter recebido uma chamada de uma botoneira de rua. Devido à legislação de proteção de dados ((UE) 2016/679) da União Europeia, a captura de imagens pode ser restrita. Por defeito está desativada, podendo ser ativada no monitor por sua conta e risco.

Também obriga a colocar ao lado da placa de rua um aviso indicando que o monitor pode capturar imagens. Pode ser descarregado em *https://www.fermax.com/portugal/corporate/utilidades.html.*

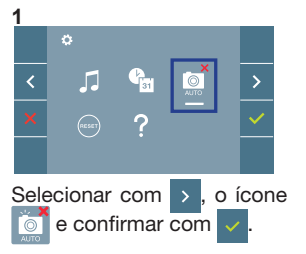

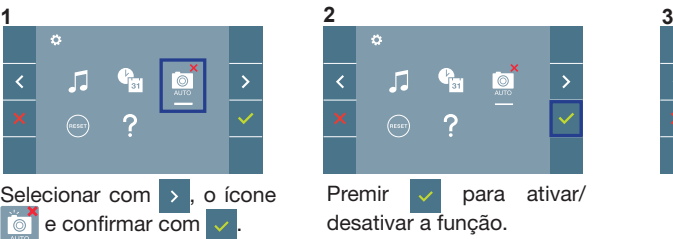

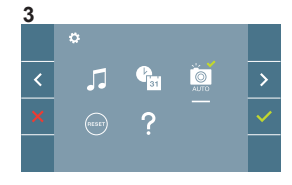

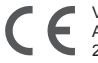

VEO WIFI 9446

A FERMAX declara que o tipo de equipamento de rádio Monitor video door entry system está em conformidade com a Directiva 2014/53/UE.

O texto completo da Declaração de Conformidade da UE está disponível no seguinte sítio Web:

*https://www.fermax.com/.doc-download?type=product\_declaration&slug=f09446-monitor-veo-wifi-4-3-duox-plus&lang=es*

#### **Módulo de radiofrequência:**

Frequência: -2,4 GHz / Potência máxima: -14 ± 2dBm

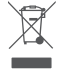

El O equipamento que adquiriu está identificado de acordo com a Diretiva 2012/19/UE relativa aos resíduos de equipamentos elétricos e eletrónicos. Mais informação:

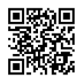

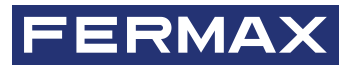

Avd. Tres Cruces, 133 46017 Valencia Spain

Contacto: tec@fermax.com / www.fermax.com/contact Para más información, visitar www.fermax.com

Contact: tec@fermax.com / www.fermax.com/contact For extended information, visit www.fermax.com

Contact : tec@fermax.com / www.fermax.com/contact Pour de plus amples renseignements, rendez-vous sur www.fermax.com

> Kontakt: tec@fermax.com / www.fermax.com/contact Für weitere Information siehe www.fermax.com

Contacto: tec@fermax.com / www.fermax.com/contact Para informação detalhada, visite www.fermax.com